# ParishPlace/DioPlace-Uploading PDFs

- 1. Create your PDF and save it somewhere memorable on your computer like your **Desktop** or **Documents** folder. You can create PDFs using Adobe Acrobat Pro, Microsoft Office applications Word, Excel, Publisher, or the free application PDF creator.
- 2. Log into the ParishPlace/DioPlace interface.
- 3. Open the resource that will contain the PDF

## Upload PDF

- 4. Depending on where you want to add the PDF link, click **Navigation and Webpages**, **Homepage Content**, **Additional Pages** or a story in the **News Module**.
- 5. Scroll down to the large **Page Text** or **Page Content** box
- 6. Place your cursor where you would like to insert the link to the PDF document.
- 7. Click the link Insert/Edit Link button on the formatting ribbon.

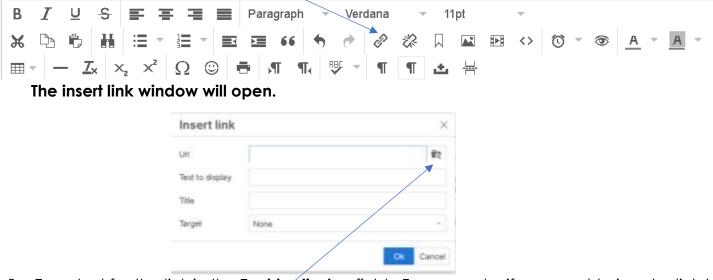

- 8. Type text for the link in the **Text to display** field. For example, if you want to insert a link to your schedule of Religious Education classes on a web page, type Religious Education Schedule in the Text to display field.
- The Title field will provide a screen hint to visitors of your website when their mouse hovers over the link text. You can type the same text as the Text to display field or you can include additional description in the Title field.
- 10. Click the folder button. The Moxie Manager will open.

11. Double click the folder PDF.

**Note:** If you are updating a previously uploaded PDF, refer to the instructions at the end of this document for instructions on "Deleting PDFs."

- 12. Click the **Upload** button and then the **Add Files** button.
- 13. Locate and select the PDF you created earlier.
- 14. Click the **Upload** button.
- 15. When the message changes from "uploading" to "uploaded", click the **Close** button. (The file you uploaded will be selected and it will be check marked.)
- 16. Click the **Insert** button in the lower right corner of the of the screen.The **insert link** window will reopen.
- 17. Click **OK**. (A blue HTML link to your document will appear in your document.)

## <u>To edit a link</u>

- 1. Use your mouse to click and drag to select all of the linked text. (It is underlined & blue.)
- 2. Click the Insert/edit Link button (chain link button)
- 3. Edit text in the **Text field to display** or **Title** fields or click the folder button to upload a new PDF or to link the text to a different PDF.

### <u>To unlink text.</u>

- 1. Use your mous to click and drag to select all of the linked text. (It is underlined & blue.)
- 2. Click the **Remove Link** button (broken chain link) button. The text will no longer be underlined & blue.

### To delete unneeded PDFs from the uploaded folder

- 18. Open any web page and scroll down to the Page Text field.
- 19. Click the link **Insert/Edit Link** button (chain link button) on the formatting ribbon. The insert link window will open.
- 20. Click the Folder button and double click the PDF folder.
- 21. Check mark the files you would like to delete.
- 22. Click the Manage button and choose Remove.
- 23. Click the **OK** button and then **Close**.

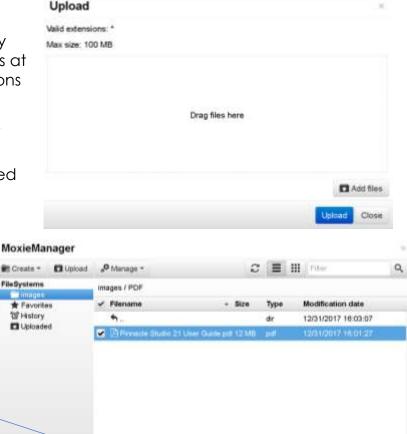

Close